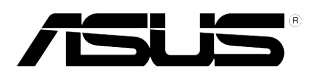

# **PB238Q-serie LCD-monitor**

# **Gebruikshandleiding**

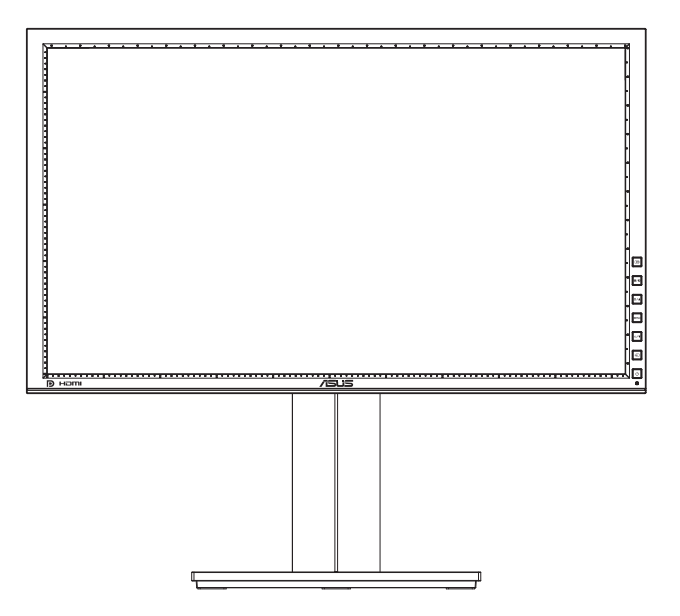

# **Inhoudsopgave**

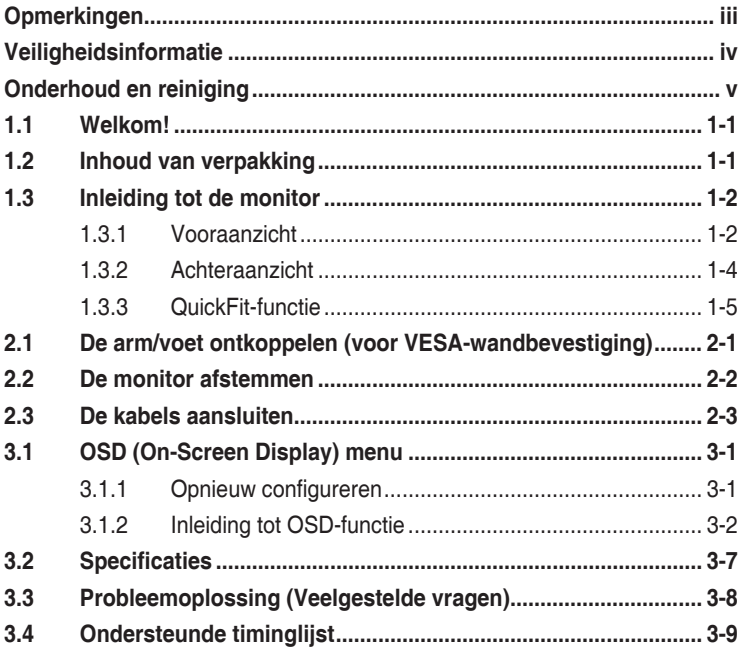

Copyright © 2012 ASUSTeK COMPUTER INC. Alle rechten voorbehouden.

Geen enkel deel van deze handleiding, waaronder de producten en software die hierin worden beschreven, mogen worden gereproduceerd, overgedragen, getranscribeerd, opgeslagen in een ophalingssysteem of vertaald in enige taal en in enige vorm of met enige middelen, met uitzondering van de documentatie die door de aankoper wordt opgeslagen voor back-updoeleinden, zonder de uitdrukkelijke schriftelijke toestemming van ASUSTeK COMPUTER INC. ("ASUS").

De productgarantie of -dienstverlening zal niet worden verlengt indien: (1) het product is gerepareerd, aangepast of gewijzigd, tenzij een dergelijke reparatie, aanpassing of wijziging schriftelijk is goedgekeurd door ASUS; of (2) het serienummer van het product is verwijderd of ontbreekt.

ASUS LEVERT DEZE HANDLEIDING "AS IS" ZONDER GARANTIE VAN ENIG SOORT, EXPLICIET OF IMPLICIET, WAARONDER MAAR NIET BEPERKENT TOT DE IMPLICIETE GARANTIES OF OMSTANDIGHEDEN VAN VERKOOPBAARHEID OF GESCHIKTHEID VOOR EEN SPECIFIEK DOEL. IN GEEN GEVAL ZAL ASUS, DIENS DIRECTEUREN, MANAGERS, WERKNEMERS OF AGENTEN AANSPRAKELIJK ZIJN VOOR ENIGE INDIRECTE, SPECIALE, INCIDENTELE SCHADE OF GEVOLGSCHADE (WAARONDER SCHADE DOOR GEDERFDE WINST, GEMISTE OPDRACHTEN, VERLIES VAN GEBRUIK OF GEGEVENS, ONDERBREKING VAN DE WERKZAAMHEDEN EN DERGELIJKE), ZELFS ALS ASUS OP DE HOOGTE IS GEBRACHT OVER DE MOGELIJKHEID VAN DAT DERGELIJKE SCHADE KAN ONTSTAAN DOOR ENIG DEFECT OF FOUT IN DEZE HANDLEIDING OF PRODUCT.

SPECIFICATIES EN INFORMATIE IN DEZE HANDLEIDING WORDEN ALLEEN TER INFORMATIE VERSCHAFT EN ZIJN ONDERHEVIG AAN VERANDERING OP ENIG TIJDSTIP ZONDER VOORAFGAANDE VERWITTIGING EN MOGEN NIET WORDEN GEZIEN ALS EEN VERPLICHTING DOOR ASUS. ASUS NEEMT GEEN VERANTWOORDELIJKHEID OF AANSPRAKELIJKHEID VOOR ENIGE FOUTEN OF ONJUISTHEDEN DIE KUNNEN OPTREDEN IN DEZE HANDLEIDING, WAARONDER IN DE PRODUCTEN EN SOFTWARE DIE HIERIN WORDEN BESCHREVEN.

De product- en bedrijfsnamen die in deze handleiding voorkomen, kunnen al dan niet gedeponeerde handelsmerken zijn of auteursrechten hebben van hun respectievelijke bedrijven en worden enkel gebruikt ter identificatie of als uitleg en in het voordeel van de eigenaren, zonder inbreuk erop te maken.

# <span id="page-2-0"></span>**Opmerkingen**

### **Kennisgeving van Federal Communications Commission**

Het apparaat voldoet aan deel 15 van de FCC-regels. De werking is onderhevig aan de volgende twee omstandigheden:

- Dit apparaat mag geen schadelijke interferentie veroorzaken, en
- Dit apparaat moet alle ontvangen interferentie accepteren, waaronder interferentie die een ongewenste werking kan veroorzaken.

Dit apparatuur is getest en voldoet aan de beperkingen voor een digitaal apparaat klasse B, volgens deel 15 van de FCC-regels. Deze beperkingen zijn opgesteld om een redelijke bescherming te bieden tegen schadelijke interferentie in een residentiële installatie. Dit apparaat genereert, gebruikt en kan radiofrequentie-energie uitstralen en, indien niet geïnstalleerd en gebruikt volgens de instructies van de fabrikant, kan schadelijke interferentie veroorzaken bij radiocommunicatie. Er kan echter geen garantie worden gegeven dat er geen interferentie zal optreden in een specifieke installatie. Als dit apparatuur schadelijke interferentie veroorzaakt aan radio- en televisieontvangst, wat kan worden bepaald door de apparatuur uit en aan te zetten, raden wij de gebruiker aan om de interferentie te corrigeren met een van de volgende maatregelen:

- Verdraai of verplaats de ontvangstantenne.
- Vergroot de afstand tussen de apparatuur en de ontvanger.
- Sluit de apparatuur aan op een ander circuit dan dat waar de ontvanger op is aangesloten.
- Raadpleeg de dealer of een ervaren radio/tv-technicus voor ondersteuning.

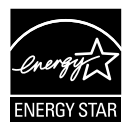

Als Energy Star® Partner, heeft ons bedrijf bepaald dat dit product voldoet aan de richtlijnen van Energy Star® m.b.t. energie-efficiëntie.

### **Verklaring van Canadian Department of Communications**

Dit digitale apparaat overschrijdt de limieten van Klasse B niet voor emissies van radioruis van digitale apparatuur, zoals beschreven in de Radio Interference Regulations van het Canadian Department of Communications.

Dit klasse B digitale apparaat voldoet aan de Canadese ICES-003.

# <span id="page-3-0"></span>**Veiligheidsinformatie**

- Alle documentatie die bij de verpakking is geleverd zorgvuldig doorlezen, alvorens de monitor in te stellen.
- • De monitor niet blootstellen aan regen of vocht om gevaar op brand of schokken te vermijden.
- Probeer de monitorkast nooit te openen. De gevaarlijke hoge spanningen in de monitor kunnen ernstig lichamelijk letsel tot gevolg hebben.
- Als de stroomtoevoer defect is, deze niet zelf proberen te repareren. Neem contact op met een bevoegde onderhoudstechnicus of uw verkooppunt.
- • Controleer, alvorens het product te gaan gebruiken, of alle kabels goed zijn aangesloten en of de stroomkabels niet beschadigd zijn. Neem direct contact op met uw dealer als u enige schade waarneemt.
- • Gleuven en openingen aan de achterzijde en bovenzijde van de behuizing dienen voor de ventilatie. Deze openingen niet blokeren. Dit product nooit in de buurt of op een verwarming of warmtebron plaatsen, tenzij er een juiste ventilatie is voorzien.
- • De monitor mag alleen worden gebruikt op een type stroombron dat wordt weergegeven op het etiket. Raadpleeg uw dealer of uw lokale elektriciteitsbedrijf, indien u niet zeker bent van het stroomtype bij u thuis.
- • Gebruik de juiste stroomstekker die voldoet aan uw lokale voedingsnorm.
- De stroomstrips en de verlengkabels niet overbelasten Overbelasting kan leiden tot brand of elektrische schokken.
- • Vermijd stof, vocht en temperatuurpieken. Plaats de monitor niet in een gebied dat nat kan worden. Plaats de monitor op een stabiele ondergrond.
- • Ontkoppel de eenheid tijdens onweer of als deze gedurende een langere periode niet zal worden gebruikt. Dit beschermt de monitor tegen schade door stroomstoten.
- Duw nooit objecten of mors nooit enige vloeistof in de openingen van de monitorkast.
- Voor een bevredigende werking in geval van gebruik in combinative met een pc, mag u de monitor alleen gebruiken met UL-gecertificeerde computers die over de correct geconfigureerde contactdoos beschikken met een markering tussen 100-240V AC.
- Neem contact op met een bevoegde onderhoudstechnicus of uw verkooppunt bij technische problemen met de monitor.
- De wandcontactdoos moet zich in de buurt van het apparaat bevinden en moet gemakkelijk toegankelijk zijn.

# <span id="page-4-0"></span>**Onderhoud en reiniging**

- Voordat u de monitor optilt of verplaatst, is het beter om alle kables en de stroomkabel te ontkoppelen. Volg de juiste heftechnieken bij het plaatsen van de monitor. Pak de randen van de monitor beet wanneer u de monitor optilt of draagt. Til het scherm niet op aan de voet of de kabel.
- Reinigen. Schakel uw monitor uit en haal de stroomkabel uit het stopcontact. Reinig het oppervlak van de monitor met een pluisvrije, niet schurende doek. Hardnekkige vlekken kunnen worden verwijderd met een doek bevochtigd in een mild reinigingsmiddel.
- Vermijd het gebruik van een reinigingsmiddel met alcohol of aceton. Gebruik een reinigingsmiddel bestemd voor gebruik met een LCDscherm. Sproei het reinigingsmiddel nooit direct op het scherm, omdat het dan in de monitor kan lekken en een elektrische schok kan veroorzaken.

#### **De volgende symptomen zijn normaal bij de monitor:**

- Door de aard van het fluorescerende licht kan het scherm flikkeren tijdens het eerste gebruik. Zet de stroomschakelaar uit en vervolgens weer aan, zodat de monitor niet meer flikkert.
- • De helderheid op het scherm kan iets ongelijk zijn, afhankelijk van het bureaubladpatroon dat u gebruikt.
- Als hetzelfde beeld uren achtereen wordt weergegeven, kan er een nabeeld van het vorige scherm achterblijven op het scherm nadat het beeld is veranderd. Het scherm zal langzaam herstellen of u kunt de stroomschakelaar uren uitschakelen.
- Als het scherm zwart wordt, gaat knipperen of niet meer verlicht kan worden, dient u contact op te nemen met uw dealer of het onderhoudscentrum om dit op te lossen. Het scherm niet zelf repareren!

#### **Gebruikte conventies in deze handleiding**

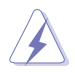

WAARSCHUWING: informatie om letsel te voorkomen bij uzelf bij het uitvoeren van een taak.

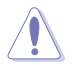

OPGELET: informatie om schade te voorkomen aan componenten bij het uitvoeren van een taak.

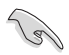

BELANGRIJK: informatie die u MOET opvolgen om een taak te voltooien.

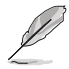

NB: Tips een aanvullende informatie als hulpmiddel bij het voltooien van een taak.

#### **Waar kunt u meer informatie vinden**

Raadpleeg de volgende bronnen voor aanvullende informatie en producten softwarebijwerkingen.

#### **1. ASUS websites**

De wereldwijde ASUS websites bieden bijgewerkte informatie over de hardware- en softwareproducten van ASUS. Raadpleeg **http://www.asus.com**

#### **2. Optionele documentatie**

Uw productverpakking kan aanvullende documentatie bevatten die door uw dealer kunnen zijn toegevoegd. Deze documenten vormen geen onderdeel van de standaardverpakking.

# <span id="page-6-0"></span>**1.1 Welkom!**

Hartelijk dank voor het aanschaffen van de ASUS® LCD-monitor!

De meest recente breedbeeld LCD-monitor van ASUS biedt een scherpere, bredere en helderdere weergave, evenals een reeks kenmerken die uw kijkervaring verruimen.

Met deze kenmerken kunt u genieten van het gemak en de geweldige visuele ervaring die de monitor u geeft!

# **1.2 Inhoud van verpakking**

Controleer of de volgende items aanwezig zijn in de verpakking:

- $\checkmark$  LCD-monitor
- $\checkmark$  Voedingskabel
- $\checkmark$  VGA-kabel
- DVI-kabel
- DisplayPort-kabel
- $\checkmark$  USB-kabel
- $\checkmark$  Kabelbinder
- $\checkmark$  Audiokabel
- $\checkmark$  Snelle gebruikshandleiding
- $\checkmark$ Garantiekaart

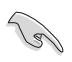

Neem direct contact op met uw verkooppunt als enige van de bovenstaande items is beschadigd of ontbreken.

### <span id="page-7-0"></span>**1.3 Inleiding tot de monitor**

### **1.3.1 Vooraanzicht**

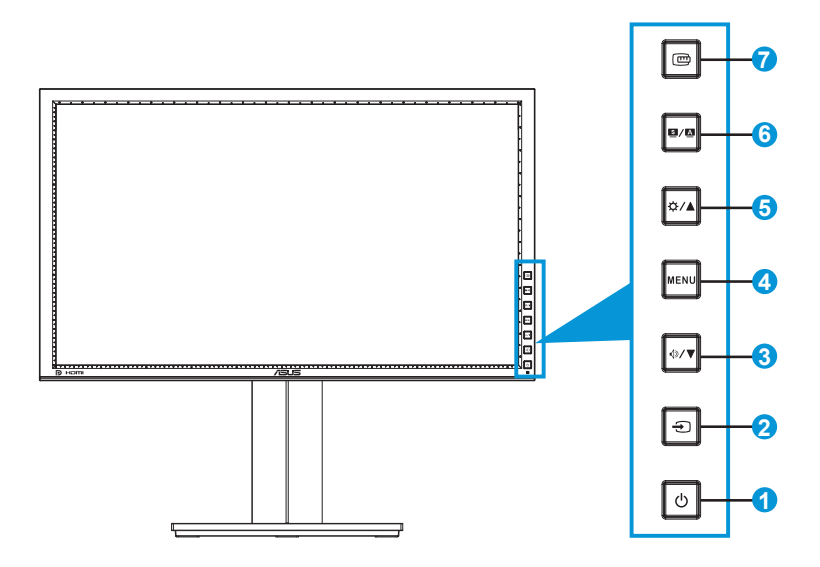

- 1.  $\circlearrowright$  Stroomknop/stroomindicator:
	- Druk op de knop om de monitor aan en uit te zetten.
	- De kleurdefinitie van de stroomindicator wordt hieronder weergegeven.

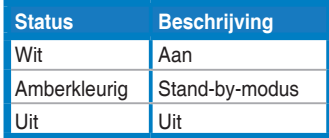

- 2.  $\bigoplus$  Invoerselectieknop:
	- Druk op deze knop om de ingangsbron te selecteren

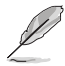

Druk op de knop  $\bigoplus$  (Ingangsselectie) om de HDMI/DisplayPort-signalen weer te geven nadat u de HDMI/DisplayPort-kabel op de monitor hebt aangesloten.

- 3.  $\mathbb{Q}/\blacktriangledown$  Knop:
	- Druk op deze knop om de waarden te verlagen of om uw selectie naar links/omlaag te verplaatsen.
	- Dit is ook een sneltoets voor volume-afstemming.
- 4. MENU-knop:
	- • Druk op deze knop om het OSD-menu in te schakelen of om het geselecteerde item van het OSD-menu te activeren.
	- • Druk op deze knop om het OSD-menu van de sneltoetsen af te sluiten.
- 5.  $\alpha / \Delta$  Knop:
	- Druk op deze knop om de waarden te verhogen of om uw selectie naar rechts/omhoog te verplaatsen.
	- Sneltoets voor de helderheid
- $6.$  **S/A** Knop:
	- • Druk op deze knop om de gewenste, vooraf ingestelde modus te selecteren.
	- Druk op deze knop om het OSD-menu af te sluiten of om terug te keren naar het vorige menu wanneer het OSD-menu actief is.
	- Druk gedurende 2 tot 4 seconden op deze knop om het beeld automatisch aan te passen naar de optimale instelling voor de positie, klok en fase (alleen voor VGA-modus).
- 7. QuickFit-knop:
	- druk op deze knop om de QuickFit-functie te activeren die is voorzien voor de uitlijning.
	- De QuickFit-functie bevat 7 pagina's algemene rasterpatronen, papierformaten en fotoformaten. (Raadpleeg 1.3.3 QuickFitfunctie)

### <span id="page-9-0"></span>**1.3.2 Achteraanzicht**

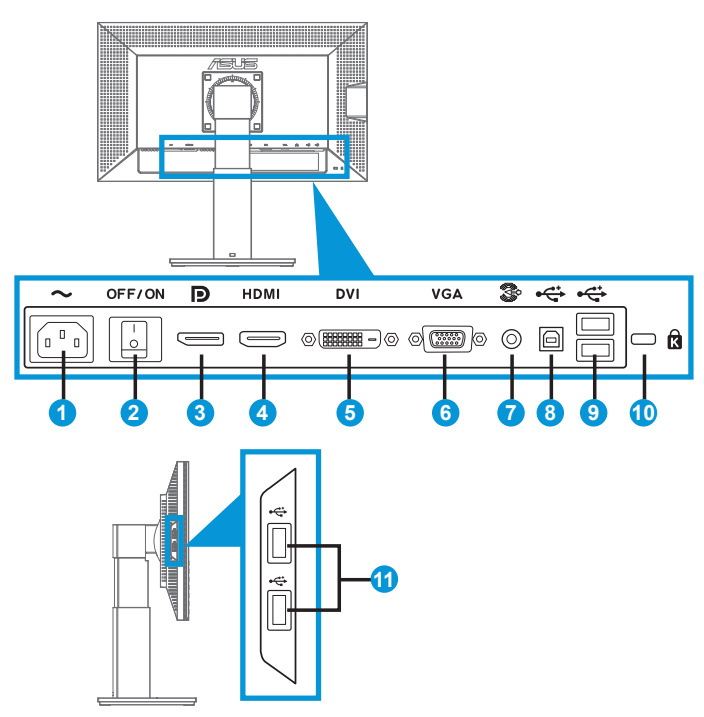

#### **Aansluitingen achteraan**

- 1. Wisselstroomingang: op deze poort sluit u de voedingskabel aan.
- 2. Voedingsschakelaar: druk op deze schakelaar om de voeding in/uit te schakelen.
- 3. DisplayPort. Deze poort is voor het aansluiten van een DisplayPortcompatibel apparaat.
- 4. HDMI-poort: deze poort is voor het aansluiten van een HDMIcompatibel apparaat.
- 5. DVI-poort: deze 24-pins poort is voor de aansluiting van het digitale DVI-D-signaal op de pc (personal computer).
- 6. VGA-poort: deze 15-pins poort is voor de VGA-aansluiting op de pc.
- 7. Audiolijn-in poort
- 8. USB-upstreampoort: deze poort is voor het aansluiten van een USBupstreamkabel.
- <span id="page-10-0"></span>9. USB-downstreampoorten: deze poorten zijn voor het aansluiten van USB-apparaten, zoals een USB-toetsenbord/muis, een USBflashstation, enz.
- 10. Kensington-vergrendelingssleuf.
- 11. USB-downstreampoorten: deze poorten zijn voor het aansluiten van USB-apparaten, zoals een USB-toetsenbord/muis, een USBflashstation, enz.

### **1.3.3 QuickFit-functie**

De QuickFit-functie bevat drie patronen: (1) Raster (2) Papierformaat (3) Fotoformaat.

1. Rasterpatronen

De rasterpatronen maken het ontwerpers en gebruikers gemakkelijk om inhoud en opmaak op een pagina te ordenen en een consequent uiterlijk te bieden.

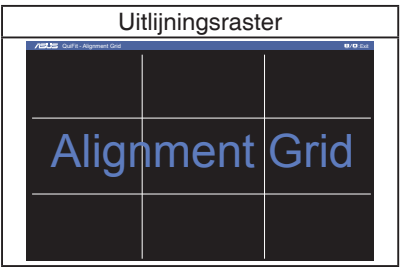

#### 2. Papierformaat

QuickFit biedt talrijke vaak gebruikte standaard papierformaten waarmee gebruikers hun documenten op ware grootte kunnen weergeven op het scherm.

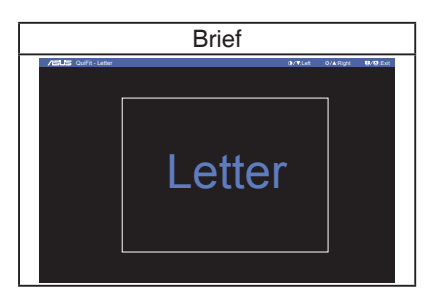

#### 3. Fotoformaat

De verschillende ware fotoformaten die worden weergegeven in de QuickFit-functie bieden fotografen en andere gebruikers de mogelijkheid hun foto's nauwkeurig en op ware grootte op het scherm weer te geven en te bewerken.

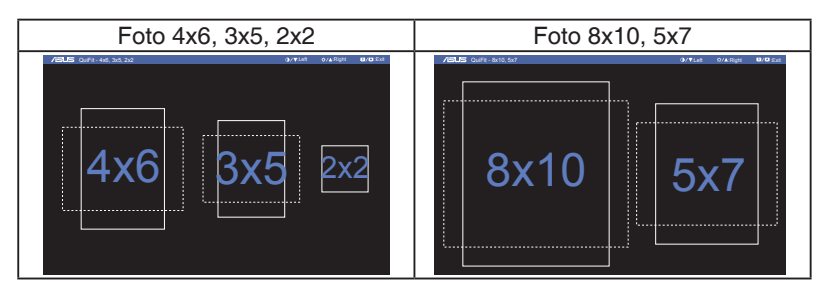

### <span id="page-12-0"></span>**2.1 De arm/voet ontkoppelen (voor VESAwandbevestiging)**

Het afneembare voetstuk van deze monitor is speciaal ontworpen voor VESA-wandmontage.

#### **De arm/voet afnemen:**

- 1. Ontkoppel de stroom- en signaalkabels. Plaats de voorzijde van de monitor voorzichtig plat op een schone tafel.
- 2. Gebruik een schroevendraaier om de vier schroeven op de arm te verwijderen (figuur 1) en maak vervolgens de arm/voet los van de monitor (figuur 2).
- 
- Wij raden aan dat u het tafeloppervlak afdekt met een zachte doek om schade aan de monitor te voorkomen.
- Houd de voet van de monitor vast tijdens het verwijderen van de schroeven.

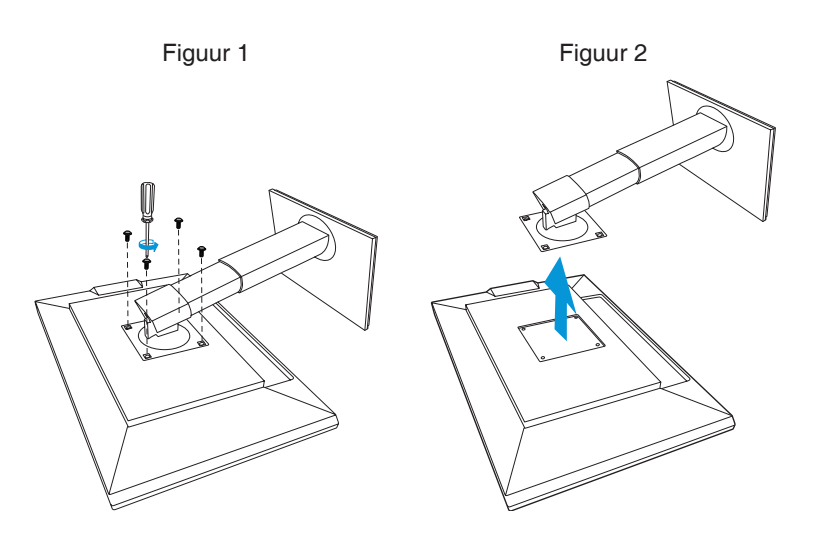

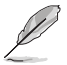

- De VESA-wandbevestigingset (100 x 100 mm) kan afzonderlijk worden aangeschaft.
- Gebruik alleen de wandbevestigingsbeugel met UL-classificatie met een minimumgewicht/-belasting van 22,7 kg (schroefgrootte: M4 x 10 mm).

### <span id="page-13-0"></span>**2.2 De monitor afstemmen**

- Voor een optimale weergave, raden wij aan dat u naar de volledige voorzijde van de monitor kijkt en de monitor op de hoek afstemt die het meest comfortabel is voor u.
- Houd de voet vast om te voorkomen dat de monitor valt bij het wijzigen van de hoek.
- U kunt de kantelhoek van de monitor afstellen van +20° tot -5° en de draaihoek van links of rechts regelen tot 60˚. U kunt ook de hoogte van de monitor aanpassen binnen een bereik van +/- 10cm.

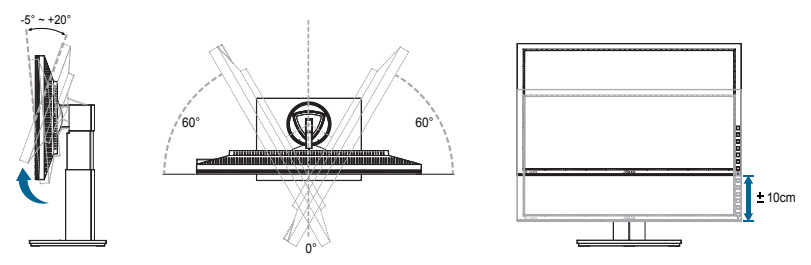

#### **De monitor draaien**

- 1. Til de monitor naar de hoogste positie.
- 2. Kantel de monitor naar zijn maximale hoek.
- 3. Draai de monitor rechtsom in de gewenste hoek.

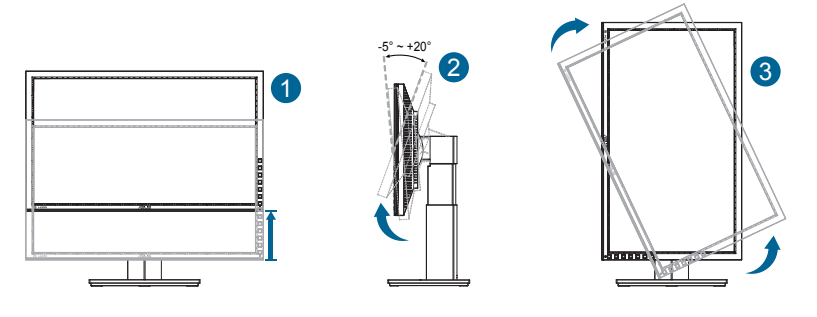

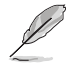

Het is normaal dat de monitor een weinig schudt terwijl u de kijkhoek aanpast.

# <span id="page-14-0"></span>**2.3 De kabels aansluiten**

Sluit de kabels aan volgens de onderstaande instructies:

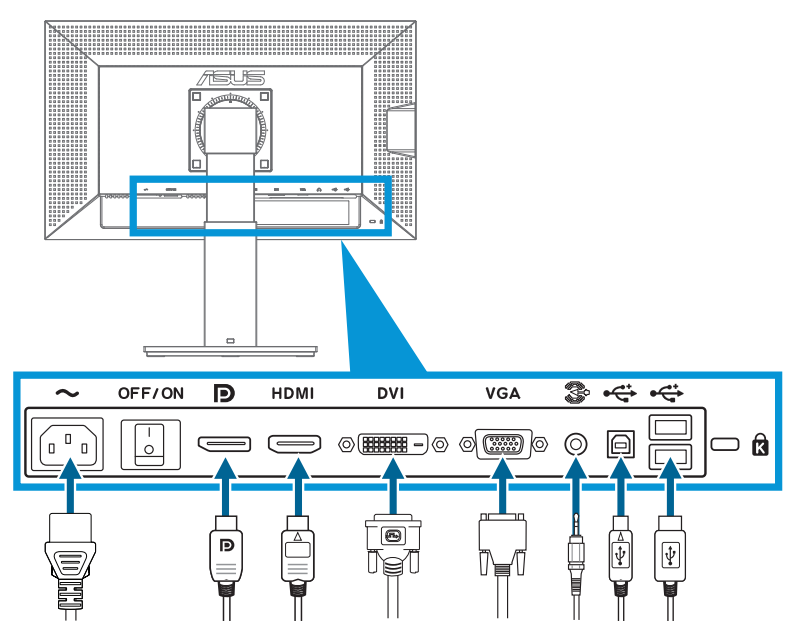

- **De voedingskabel aansluiten**: sluit het ene uiteinde van de voedingskabel stevig aan op de wisselstroomingang van de monitor en stop het andere uiteinde in het stopcontact.
- **• De VGA/HDMI/DVI/DisplayPort-kabels aansluiten**:
	- a.Sluit het ene uiteinde van de VGA/HDMI/DVI/DisplayPort-kabel aan op de VGA/HDMI/DVI/DisplayPort-aansluiting van de monitor.
	- b. Sluit het andere uiteinde van de VGA/HDMI/DVI/DisplayPort-kabel aan op de VGA/HDMI/DVI/DisplayPort-aansluiting van uw computer.
	- c. Maak de twee schroeven vast om de VGA/DVI-aansluiting te bevestigen.
- **De Audio-kabels aansluiten:** Sluit het ene uiteinde van de Audiokabel aan op de Audio-aansluiting van de monitor. Sluit het andere uiteinde van de Audio-kabel aan op de Audio-aansluiting van uw computer.
- **De USB-poorten gebruiken:** sluit het kleinere uiteinde (type B) van de USB-upstreamkabel aan op de USB-upstreampoort van de monitor en het grotere uiteinde (type A) op de USB-poort van uw computer.

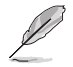

Wanneer deze kabels zijn aangesloten, kunt u het gewenste signaal kiezen onder het item (Input Select) Invoerselectie in het OSD-menu.

### <span id="page-15-0"></span>**3.1 OSD (On-Screen Display) menu**

### **3.1.1 Opnieuw configureren**

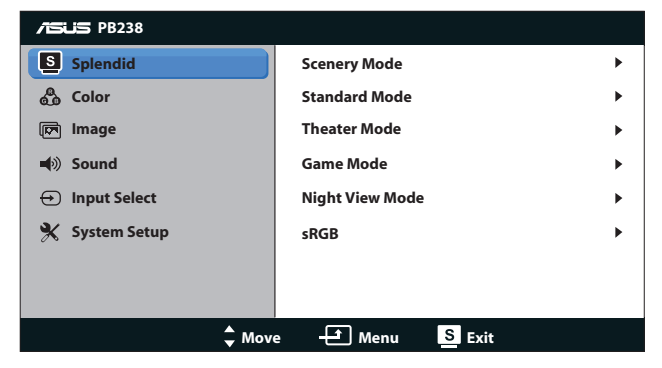

- 1. Druk op de MENU-knop om het OSD-menu te activeren.
- 2. Druk op  $\nabla$  en  $\triangle$  om door de functies te bladeren. Markeer en activeer de gewenste functie door op de MENU-knop te drukken. Als de geselecteerde functie een submenu heeft, druk dan op  $\nabla$  en nogmaals op  $\blacktriangle$  om door de opties van het submenu te bladeren. Markeer en activeer de gewenste optie van het submenu door op de MENU-knop te drukken.
- 3. Druk op  $\nabla$  en  $\triangle$  om de instellingen van de geselecteerde optie te wijzigen.
- 4. Druk op de  $\blacksquare$  /  $\blacksquare$ -knop om het OSD-menu te sluiten. Herhaal stap 2 en stap 3 om andere functies af te stemmen.

### <span id="page-16-0"></span>**3.1.2 Inleiding tot OSD-functie**

#### **1. Splendid**

Deze functie bevat vijf subfuncties die u volgens uw voorkeur kunt selecteren. Elke modus heeft een Herinstelling-optie, waardoor u uw instelling kunt behouden of terug kunt keren naar de vooringestelde modus.

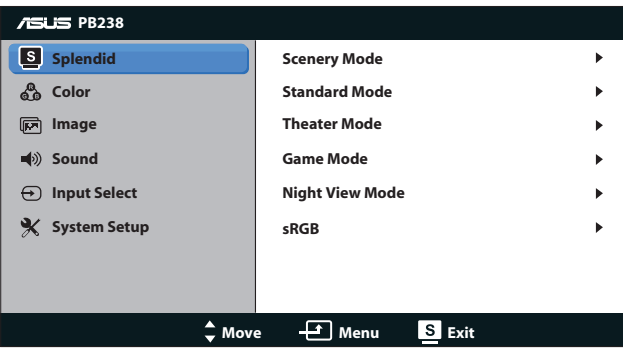

- **Landschap**: Dit is de beste keuze voor landschapsfoto's weergegeven met SPLENDID™ Videoverbetering.
- **• Standaard**: Dit is de beste keuze om een document te bewerken met SPLENDID™ videoverbetering.
- **• Theater**: Dit is de beste keuze om een film te bekijken met SPLENDID<sup>™</sup> videoverbetering.
- **Spel**: Dit is de beste keuze om een spel te spelen met SPLENDID<sup>™</sup> videoverbetering.
- **Nacht**: Dit is de beste keuze om een donker spel te spelen of een film te kijken met SPLENDID™ videoverbetering.
- **sRGB:** Dit is de beste keuze voor het weergeven van foto's en afbeeldingen van pc's.

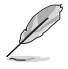

- In de modus **Standaard**, kunnen de functies **Kleurverzadiging**, **Kleur**, **Huidskleur**, **Scherpte** en **ASCR** niet door de gebruiker worden geconfigureerd.
- • Onder **sRGB** kunnen de functies **Saturation (Verzadiging)**, **Color Temp (Kleurtemperatuur).**, **Skin Tone (Huisdkleur)**, **Sharpness (Scherpte)** en **ASCR** niet door de gebruiker worden geconfigureerd.

#### **2. Kleur**

Stel een gewenste kleurinstelling in vanaf dit menu.

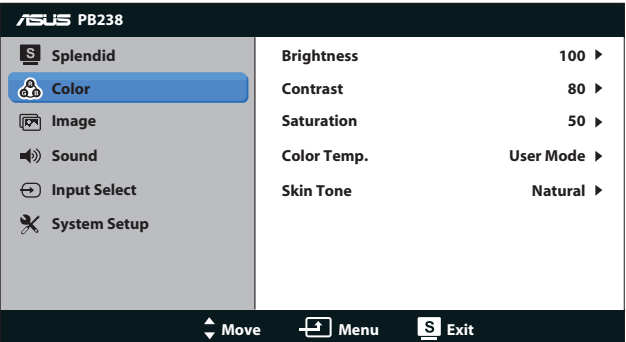

- **• Helderheid**: Het afstembereik is van 0 tot 100. De  $\hat{\varphi}$  /▲ -knop is ook een sneltoets om deze optie te activeren.
- **Contrast:** Het afstembereik is van 0 tot 100.
- **• Kleurverzadiging**: Het afstembereik is van 0 tot 100.
- **• Kleur**: Bevat drie vooringestelde kleurmodi (Koel, Normaal, Warm) en één GEBRUIKER.
- Huidskleur: Bevat drie kleurmodi, waaronder Roodachtig, Natuurlijk en Geelachtig.

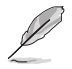

In de Gebruiker, kunnen de kleuren R (Rood), G (Groen) en B (Blauw) door de gebruiker worden geconfigureerd; het afstembereik is van 0 ~ 100.

#### **3. Beeldinst**

U kunt de helderheid, het contrast, de scherpte, de kleurverzadiging, de positie (alleen VGA) en de focus (alleen VGA) afstemmen vanaf deze hoofdoptie.

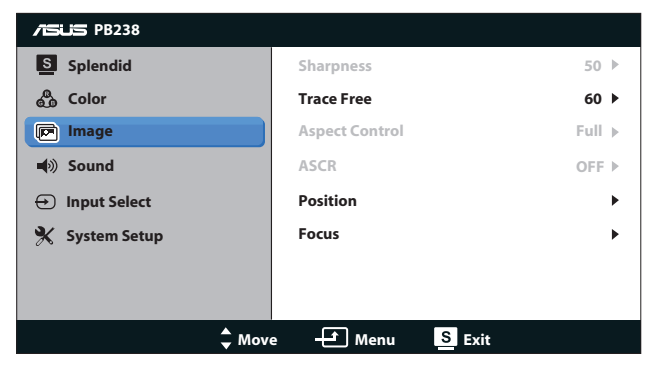

- **Scherpte:** Stemt de scherpte van de foto af. Het afstembereik is van 0 tot 100.
- **Traceervrij:** Verhoogt de responstijd middels Over Drive technologie. Het afstembereik is van langzaam 0 tot snel 100.
- **Beeldaspect aanpassen:** Stemt de beeldaspectverhouding af van "Volledig scherm", "4:3" of "OverScan" (Alleen beschikbaar voor HDMI-ingang).
- **ASCR:** Selecteer ON (AAN) of OFF (UIT) om de optie dynamische contrastverhouding in of uit te schakelen.
- **Positie:** Stemt de horizontale positie (H-positie) en de verticale positie (V-positie) af van het beeld. Het afstembereik is van 0 tot 100 (alleen beschikbaar voor VGA-ingang).
- **Scherpstellen:** Vermindert de horizontale-lijnruis en de verticalelijnruis van het beeld door (Fase) en (Klok) afzonderlijk af te stemmen. Het afstembereik is van 0 tot 100 (alleen beschikbaar voor VGA-ingang).

#### **4. Geluid**

Stemt de geluidsinstellingen af op uw voorkeur.

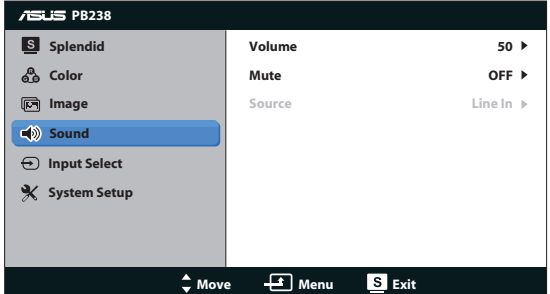

- **• Volume**: Stemt het niveau van het uitgangsvolume af.
- **• Dempen**: Dempt het uitgangsvolume.
- **• Source (Bron):** stel de audiobron in op "Line In" (Lijningang) of "HDMI" (alleen beschikbaar voor HDMI ; stel de audiobron in op "Line In" (Lijningang) of "DisplayPort" (alleen beschikbaar voor DisplayPort.

#### **5. Ingangsselectie**

Selecteert de ingangsbron van **VGA**, **DVI**, **HDMI** of **DisplayPort**.

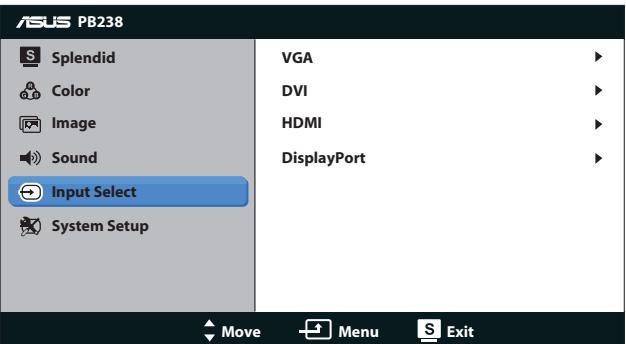

#### **6. Systeem-instelling**

Stemt de systeemconfiguratie af.

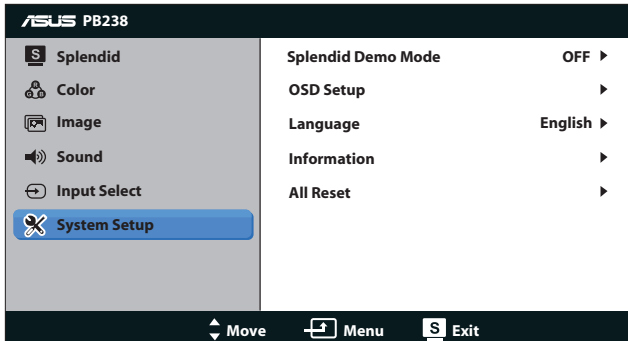

- **Splendid Demo Mode:** Activeert de demomodus voor de Splendid-functie.
- **OSD-instelling**: Stemt de horizontale positie (H-positie), verticale positie (V-positie), OSD Timeout, DDC/CI en Doorzichtigheid af van het OSD-scherm.
- **Taal:** Selecteerd de OSD-taal. De selecties bestaan uit. Engels, Frans, Duits, Spaans, Italiaans, Nederlands, Russisch, Traditioneel Chinees, Vereenvoudigd Chinees en Japans.
- **Informatie:** Toont de monitorgegevens.
- **Reset alles:** Instellen op "Ja" om alle instellingen opnieuw in te stellen op de standaard fabrieksmodus.

# <span id="page-21-0"></span>**3.2 Specificaties**

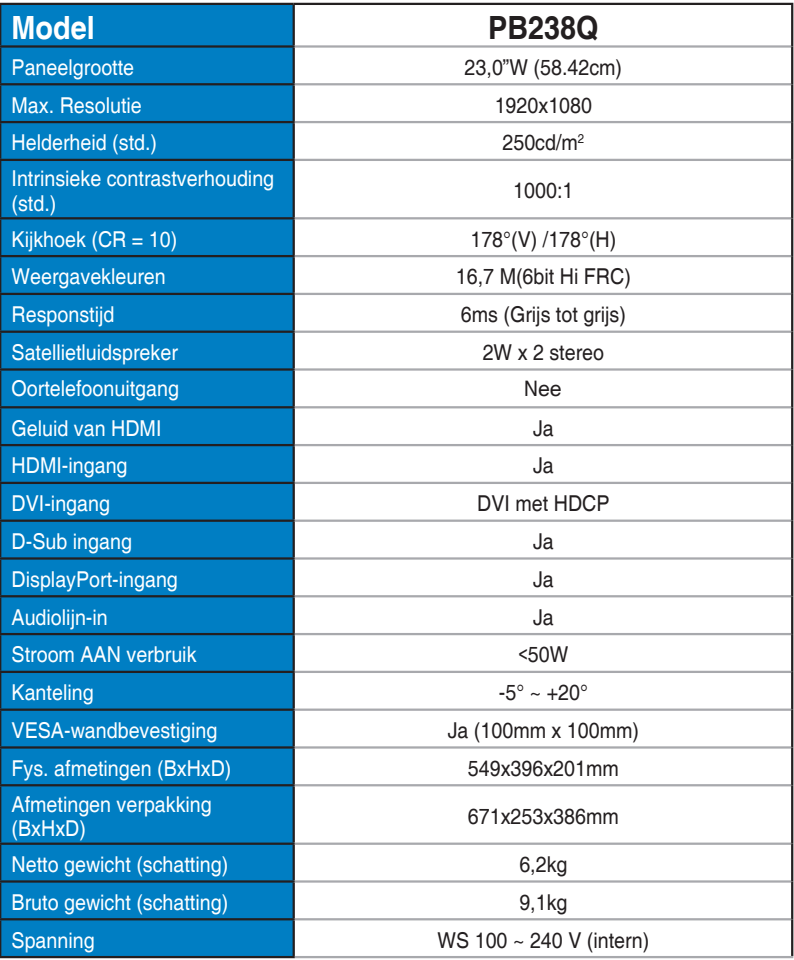

\*de specificaties zijn onderhevig aan wijzigingen zonder voorafgaande kennisgeving.

### <span id="page-22-0"></span>**3.3 Probleemoplossing (Veelgestelde vragen)**

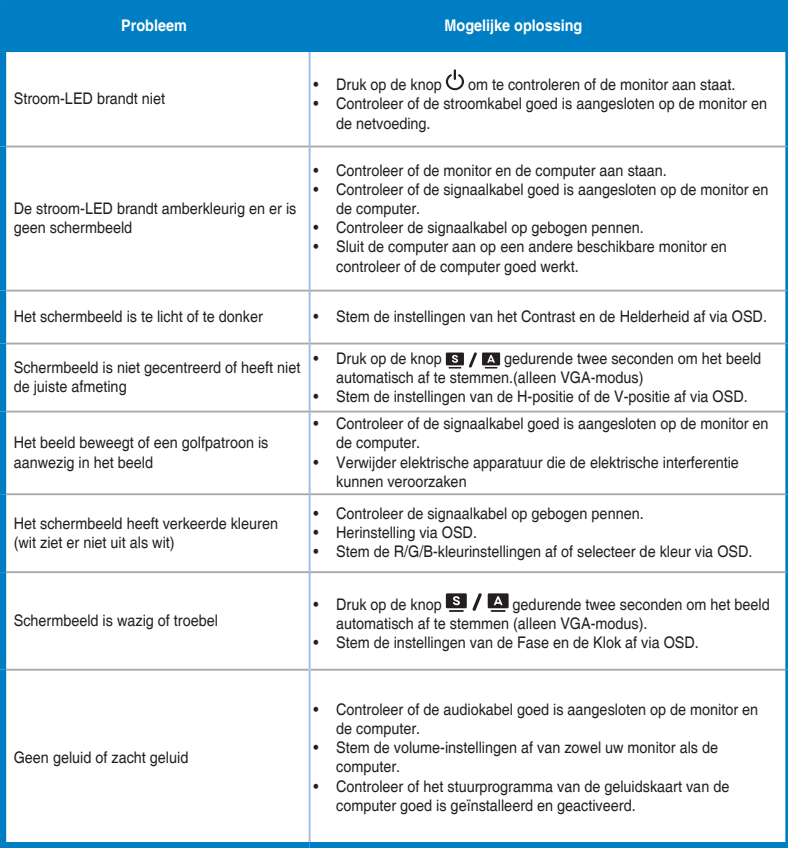

# <span id="page-23-0"></span>**3.4 Ondersteunde timinglijst**

### **PC ondersteunde primaire timing**

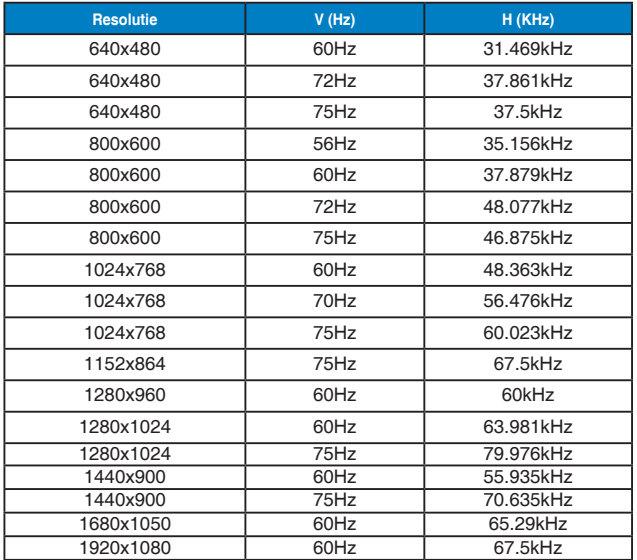

**IBM-modi, Fabriekstiming (D-SUB, DVI-D, HDMI-ingangen)**

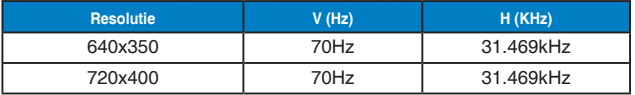

**MAC-modi, Fabriekstiming (D-SUB, DVI-D, HDMI-ingangen)**

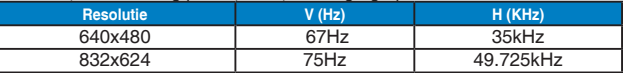

**VESA-modi, gebruikerbeschikbare timing**

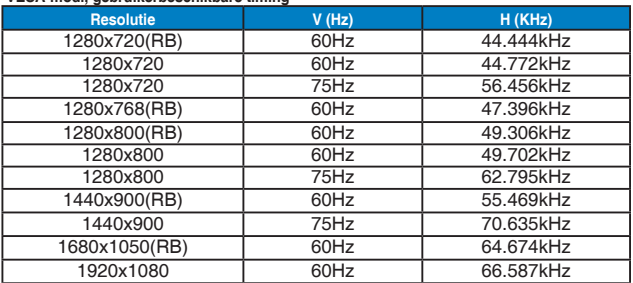

### **HDMI ondersteunde primaire timing**

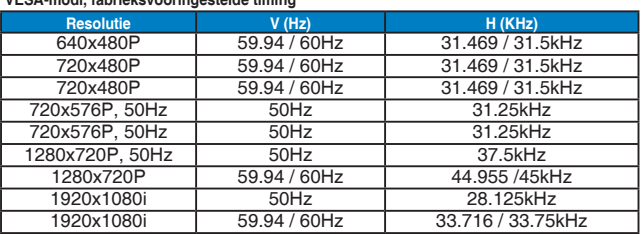

#### **VESA-modi, fabrieksvooringestelde timing**

#### **HDMI ondersteunde optionele timing**

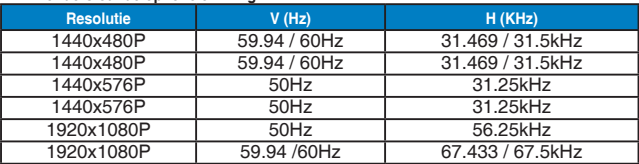

\* De modi die niet in de bovenstaande tabellen staan vermedl, kunnen mogelijk niet ondersteund worden. Voor een optionele resolutie, raden wij aan dat u een modus selecteert die in de bovenstaande tabellen staat vermeld.